# **Mate Personnalisation**

- Objet : Apprendre à personnaliser l'environnement graphique Mate
- Niveau requis : [débutant,](http://debian-facile.org/tag:debutant?do=showtag&tag=d%C3%A9butant) [avisé](http://debian-facile.org/tag:avise?do=showtag&tag=avis%C3%A9)
- Commentaires : Des thèmes pour Mate
- Débutant, à savoir : [Utiliser GNU/Linux en ligne de commande, tout commence là !](http://debian-facile.org/doc:systeme:commandes:le_debianiste_qui_papillonne)
- Suivi :
	- Création par SSlyfox 11/04/2015
	- Testé par **S**Slyfox le 15.04.2015
- Commentaires sur le forum :  $c$ 'est ici  $1$ )

### **Introduction**

Ce wiki a pour but de vous apprendre à:

- Installer les thèmes présent dans les dépôts.
- Trouver des thèmes sur internet et de les installer.
- Personnaliser et activer les thèmes ou fond d'écran.

Pour afficher la fenêtre **Préférences de l'apparence**

- **Menu**
- **Système**
- **Préférences**
- **Apparence**

Cette fenêtre est composée de plusieurs onglets différents.

 $\pmb{\times}$ 

- **Thème**: Permet de choisir des thèmes complets comprenant (en principe) des jeux d'icônes, des barres de fenêtres, et un thème gtk
- **Arrière-plan**: Permet de changer l'arrière-plan de notre bureau.
- **Polices**: Permet de choisir la police d'écriture pour chaque élément du bureau.

### **Installation des thèmes officiels**

Pour installer des thèmes présents dans les dépôts ouvrons Synaptic, cliquons sur **Rechercher** et lançons une recherche avec par exemple les mots : theme gnome

Il suffit d'installer les paquets qui nous intéressent.  $\bullet$ 

Ou en ligne de commande comme par exemple:

apt-get install gnome-themes-extras adwaita-icon-theme clearlooks-phenixtheme gnome-accessibility-themes gnome-brave-icon-theme gnome-dust-icontheme gnome-human-icon-theme gnome-icon-theme gnome-icon-theme-extras gnomeicon-theme-gartoon gnome-icon-theme-nuovo gnome-icon-theme-suede gnome-icontheme-symbolic gnome-illustrious-icon-theme gnome-noble-icon-theme gnometheme-gilouche gnome-themes-extras gnome-themes-standard gnome-themesstandard-data gnome-wine-icon-theme gnome-wise-icon-theme gtk2-engineswonderland human-icon-theme mate-themes

## **Téléchargement sur internet**

Voici quelques liens de sites internet qui proposent ce que nous aurons besoin pour personnaliser Mate :

- [Gnome Look](http://www.gnome-look.org)
- [Debian-Art](http://debian-art.org/)
- [Ubuntu Art](http://ubuntu-art.org/)
- [bisigi-project](http://www.bisigi-project.org/)

Allons faire un petit tour le site [Gnome Look](http://www.gnome-look.org).

Les onglets nous intéressant ici sont les suivants:

- **wallpapers**: fond d'écran du bureau
- **GTK2**: thème des boutons de contrôles, menu…
- **metacity**: barre de fenêtre
- **icons / icons** : icônes de notre bureau
- **X11 mousse thèmes**: par exemple flèche contrôlée par la souris

#### **Exemple pour le téléchargement d'un thème GTK2**

Cliquons dans la colonne de gauche sur GTK2.

#### $\pmb{\times}$

Choisissons un thème qui nous plaît en cliquant sur l'image du thème.

 $\pmb{\times}$ 

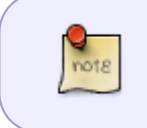

Dans mon exemple j'ai choisis le thème "[GrayDay GTK3](http://gnome-look.org/content/show.php/GrayDay?content=149310)" malgré que ça soit un thème identifié comme thème GTK3. Il faut savoir que certain thèmes GTK3 contiennent aussi un thème GTK2 dans leur archive.

Puiscliquons sur l'icône  $\mathbf{X}$  en fin de la description afin d'enregistrer le thème dans un dossier de notre choix, par défaut /home/\$USER/Téléchargements

#### **Installation des thèmes téléchargés**

- **Menu**
- **Système**
- **Préférences**
- **Apparence**
- **Installer…**
- **Aller dans le dossier où nous venons de télécharger le thème.** par défaut /home/\$USER/Téléchargements
- **Double clic gauche sur l'archive du thème**
- **Appliquer le nouveau thème ou Valider**

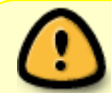

Avec la méthode ci-dessus seul les archives **.tar.gz** et **.tar.bz2** seront acceptées directement

#### **Exemple avec une archive .zip**

Téléchargeons le thème faenza-icon-theme:

cd /home/\$USER/Téléchargements

```
wget
https://faenza-icon-theme.googlecode.com/files/faenza-icon-theme_1.3.zip
```
Décompressons l'archive .zip

unzip faenza-icon-theme 1.3.zip -d faenza-icon-theme 1.3

et maintenant il nous reste plus qu'à installer le ou les thèmes d'icônes qui ce trouvent dans le dossier /home/\$USER/Téléchargements/faenza-icon-theme\_1.3 selon la méthode ci-dessus "Installation des thèmes téléchargés"  $\bullet$ 

## **Configuration personnalisée**

#### **Personnaliser le thème**

Depuis la fenêtre **Préférence de l'apparence** nous allons pouvoir choisir notre configuration personnelle.

- **Onglet Thème**
- **Personnalisé…**

La fenêtré **Personnaliser le thème** est composé de 5 onglets qui nous permettent de configurer notre environnement de manières intuitive.

 $\pmb{\times}$ 

### **Personnaliser le pointeur**

L'onglet pointeur permet de modifier le style du pointeur et d'augmenter sa taille  $\pmb{\times}$ 

### **Changer et ajouter un arrière-plan**

Depuis la fenêtre **Préférence de l'apparence** cliquons sur l'onglet **Arrière-plan**

Dans cette fenêtre nous avons le choix:

- Choisir une image comme arrière-plan en cliquant dessus.
- Ajouter une autre image qui se trouve dans un autre dossier en cliquant sur **Ajouter**.
- Obtenir d'autre images d'arrière-plan en ligne.

 $\pmb{\times}$ 

[1\)](#page--1-0)

N'hésitez pas à y faire part de vos remarques, succès, améliorations ou échecs !

From: <http://debian-facile.org/> - **Documentation - Wiki**

Permanent link: **<http://debian-facile.org/doc:environnements:mate:personnalisation>**

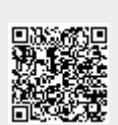

Last update: **11/02/2018 19:01**